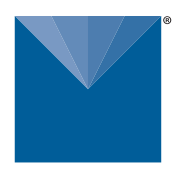

**METER** 

# **LABROS SOILVIEW-ANALYSIS SOFTWARE FOR VARIOS REFERENCE GUIDE**

# **SOFTWARE OVERVIEW**

The software leads the user through the VARIOS evaluation process using the tabs shown in the [Figure 1](#page-0-0) below and defined in [Table 1](#page-0-1) below:

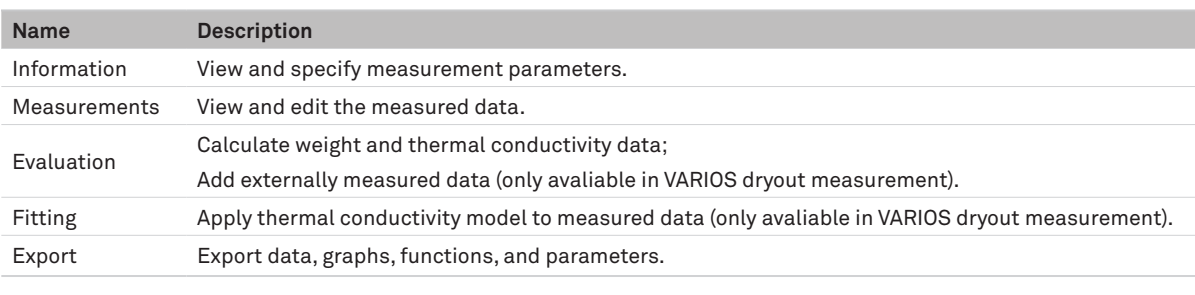

<span id="page-0-1"></span>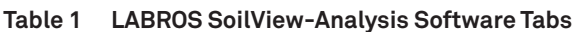

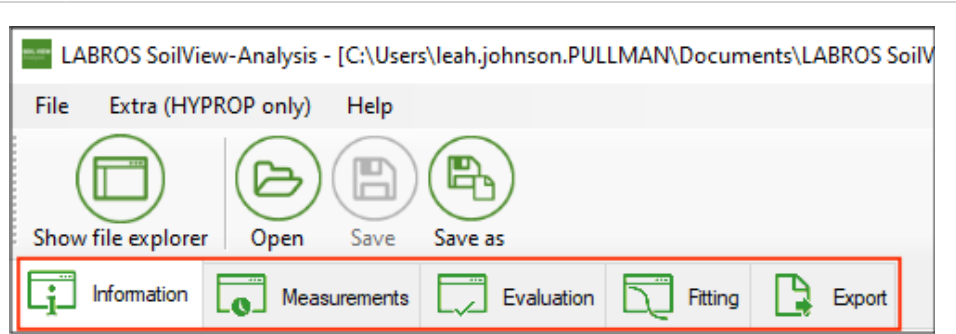

<span id="page-0-0"></span>**Figure 1 LABROS SoilView-Analysis Software, Tabs**

## **EVALUATION PROCESS—DRYOUT SETUP**

The following paragraphs describe the functions of the LABROS SoilView-Analysis software tabs shown above in more detail.

## **INFORMATION TAB**

The Information tab shows General information on the VARIOS measurement, including sensor and balance information, geometric and device parameters, and the measurement profile used.

The following information must be entered for evaluation:

- Empty soil sample ring weight [g]
- Sample ring lid weight [g]
- Silicone retaining rings weight [g]
- Type of soil sample ring (standard 250 ml ring or custom ring)

**NOTE: If a custom soil sample ring is used, select 'custom' from the Type of soil sample ring dropdown menu under Geometric Parameters in the Information tab. Enter the 'Power User Mode' to enter the corresponding Soil surface area [cm2 ] and Soil column height [cm] values.**

Contact [Customer Support](#page-1-0) for more information about using the Power User Mode.

#### **MEASUREMENTS TAB**

The Measurements tab shows individual data points, as well as graphs of the VARIOS measurement.

- Conductivity data points are shown as a graph in the top left of the screen.
- Weight data points are shown as a graph on the bottom left of the screen.
- Single data points can be deleted by right-clicking in the data table on the top right of the screen. (only avaliable in Power User Mode)
- Heating curve for a specific data point can be viewed by right-clicking in the data table. (only avaliable in Power User Mode)
- Temperature graph is shown by right-clicking on the graph.

#### **EVALUATION TAB**

The Evaluation tab displays the relationship between thermal conductivity and water content. Additional data points can be entered.

- Enter measurement sample dry soil weight to calculate the water content. METER recommends using Option 1 **From dry soil weight [g]** as the most accurate method to calculate water content.
- Additional conductivity data points may be added.

## **FITTING TAB**

The Fitting tab allows the measured data to be fit to a thermal conductivity model that the user can select. This tab also shows the statistical analysis of the fit to the model.

Fit the curve using a suggested fitting model, and click on the **Curve Fitting** button.

Contact [Customer Support](#page-1-0) for detailed information about the fitting models and the respective parameters.

## **EXPORT TAB**

- Export all data, information and graphs into a Microsoft® Excel® spreadsheet.
- Export raw data, if desired.

## <span id="page-1-0"></span>**CUSTOMER SUPPORT**

#### **NORTH AMERICA**

Customer service representatives are available for questions, problems, or feedback Monday through Friday, 7:00 am to 5:00 pm Pacific time.

**Email:** [support.environment@metergroup.com](mailto:support.environment%40metergroup.com?subject=) [sales.environment@metergroup.com](mailto:sales.environment%40metergroup.com?subject=) **Phone:** +1.509.332.5600 **Fax:** +1.509.332.5158 **Website:** [metergroup.com](https://www.metergroup.com)

#### **EUROPE**

Customer service representatives are available for questions, problems, or feedback Monday through Friday, 8:00 to 17:00 Central European time.

**Email:** [support.europe@metergroup.](mailto:support%40metergroup.de?subject=)com [sales.europe@metergroup.](mailto:sales%40metergroup.de?subject=)com **Phone:** +49 89 12 66 52 0 **Fax:** +49 89 12 66 52 20 **Website:** [metergroup.d](https://www.metergroup.de)e